# **Cómo diseñar tu clase en Google Classroom**

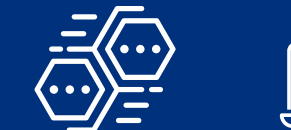

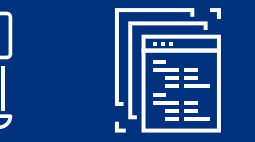

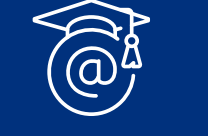

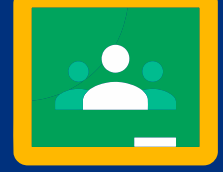

Espacio donde yo y mis estudiantes podemos ver sus avances en la forma de los puntos que han obtenido en cada actividad y los puntos totales **Calificaciones**

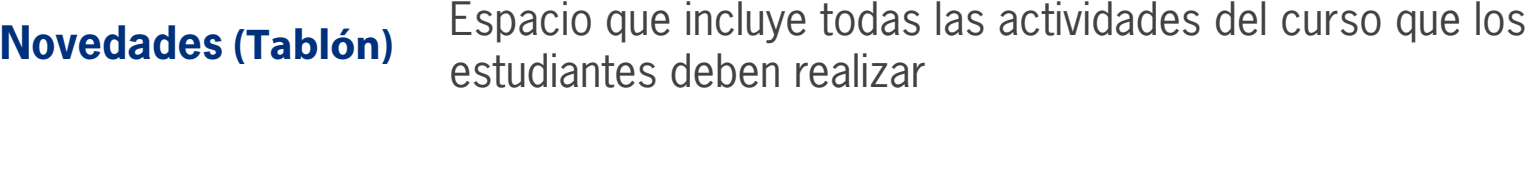

Google Classroom ofrece la opción de agrupar las actividades de un curso en Temas. Sin embargo, lo que se entiende por un tema puede variar de caso en caso. Por ejemplo, el curso podría estar dividido en tópicos como:

Espacio donde podemos platicar, intercambiar ideas, hacer preguntas e interactuar de manera general, usando texto **Personas**

Espacio donde podemos enviar mensajes de correo a nuestros estudiantes o darlos de baja del curso, así como ver sus actividades pendientes, sus actividades realizadas y sus calificaciones **Trabajo en clase**

**Crea un tema (si no existe)**

- 1) Crear tu cuenta en Google (Suite)
- 2) Crear y personalizar un curso en Google Classroom
- 3) Diseñar una clase en Google Classroom, etcétera

O bien podría estar dividido en unidades o en partes, como

1) Primera unidad (Unidad 1) 2) Segunda unidad (Unidad 2) 3) Tercera unidad (Unidad 3) 4) Producto integrador

En Google Classroom cada una de esas subpartes se denomina como tema, independientemente si se trata de un tema *per se*, de una unidad o incluso de una clase.

Una vez determinada la forma en que vas a organizar tu curso, puedes comenzar a crear los temas, para lo cual necesitas abrir el espacio Trabajo de clase y dar clic en el botón:

Lo cual abrirá un menú vertical, cuyo último elemento es **Tema.** 

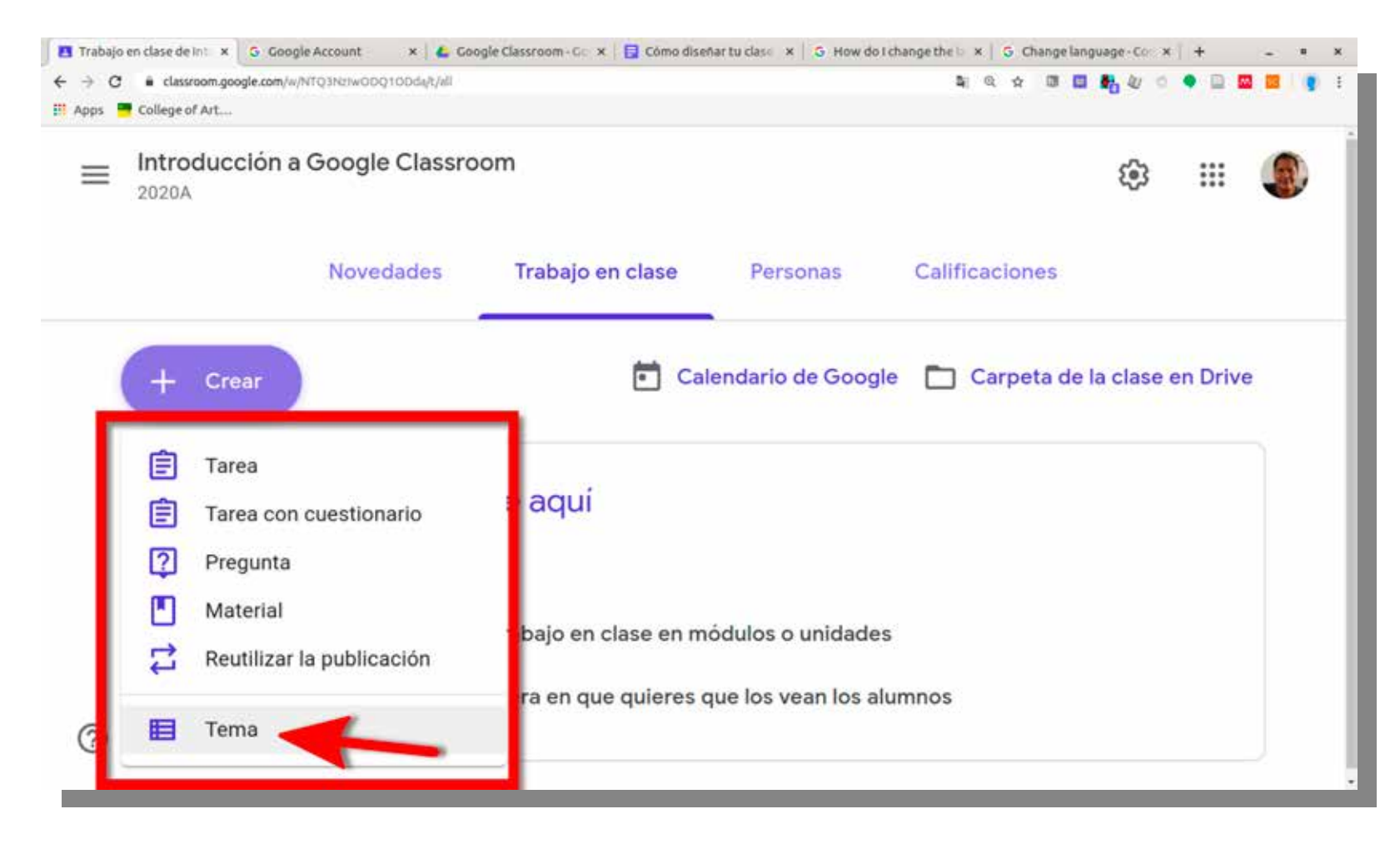

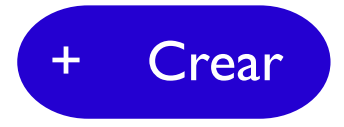

Al dar clic en **Tema** se abrirá una ventana emergente con un espacio para introducir el nombre o título del

#### tópico y un botón Agregar. Una vez creado el tema, se añadirá al espacio Trabajo de clase a modo de sección. En cada elemento que crees en este espacio (tarea, cuestionario, etcétera) tendrás la opción de escoger un tema donde ubicarlo. Si no escoges un tema, el elemento será colocado encima de todos los temas que hayas creado.

Si buscas crear un curso en Google Classroom, te presentamos una forma fácil de hacerlo, así como una idea básica de los cuatro grandes espacios disponibles para un curso:

# **Diseño de la clase**

Aparecerá la forma de captura de los detalles de la actividad, como se ve en la imagen abajo. Los detalles sobre cómo crear Preguntas en Google Classroom los puedes encontrar en otro tutorial, pero cabe señalar que en este caso es una pregunta abierta y que se abren las respuestas a revisión para enriquecer la actividad, abrir posibilidades e ir calentando los motores de la interacción entre estudiantes. Se le asigna a la actividad un puntaje relativamente bajo, solo para motivar un poco más la participación.

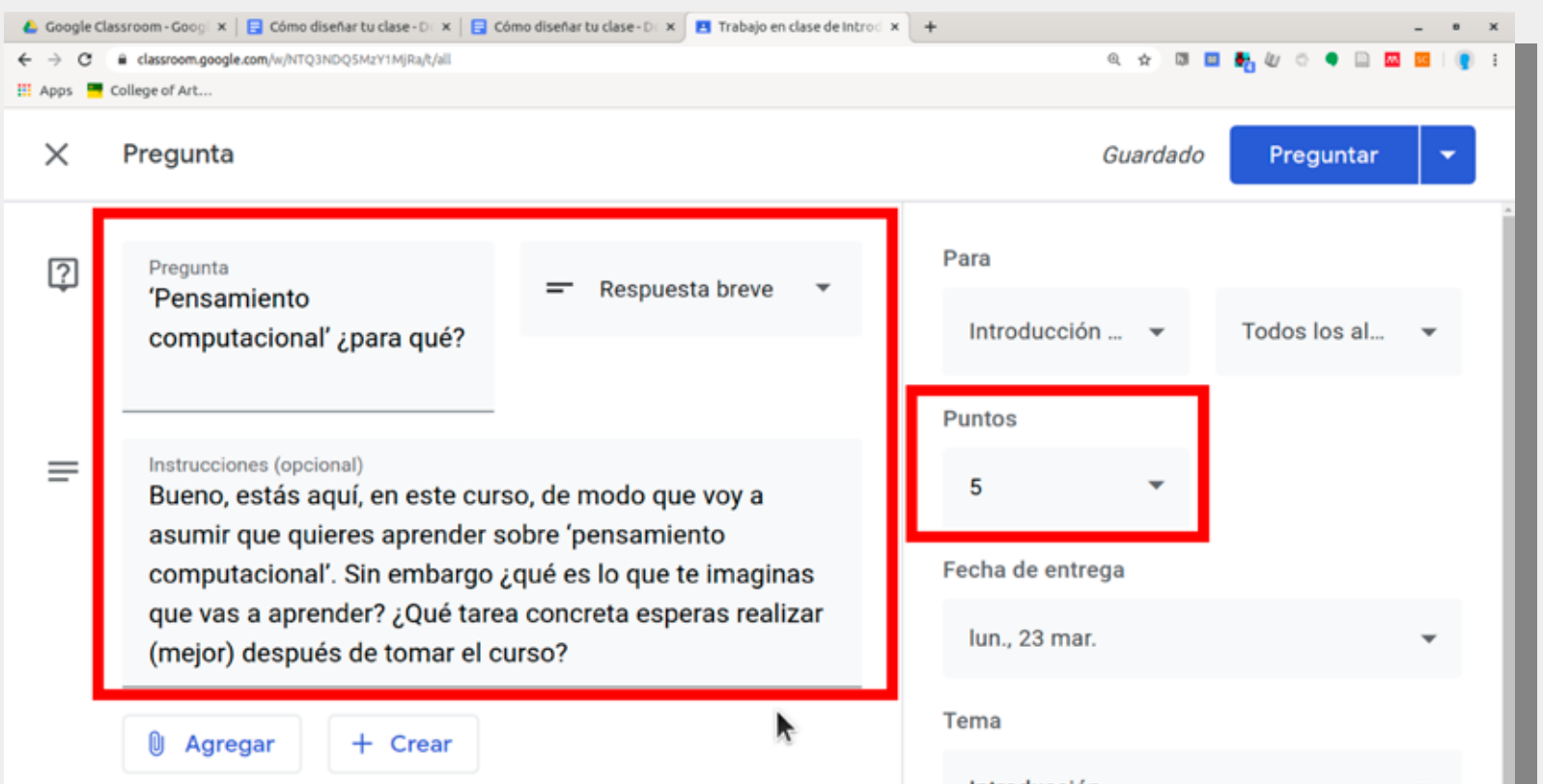

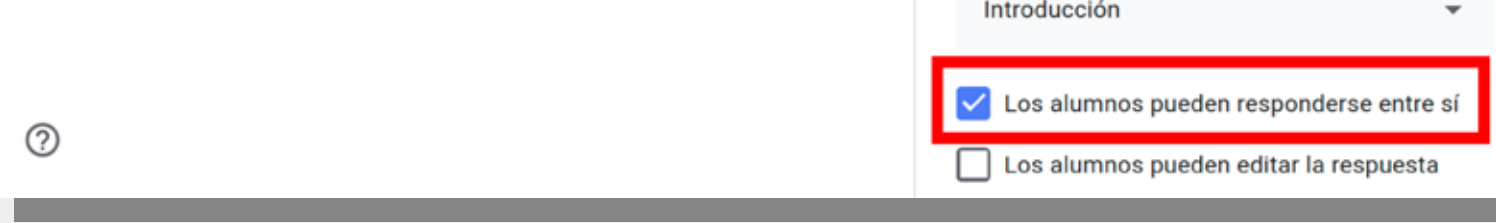

### **Cómo diseñar tu clase en Google Classroom**

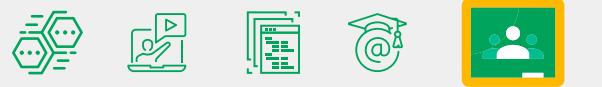

Ahora que ya estamos seguros que podemos contar con un tema, es tiempo para diseñar una clase, prácticamente de la misma manera en que se diseña una novela o una película:

- **1) Enganche**
- **2) Elaboración**
- **3) Clímax**
- **4) Cierre**

La manera de diseñar el enganche depende de si la clase es con la que (re)abres un tema nuevo o continúa sobre el tema de la clase anterior. Sin embargo, tiene el mismo propósito: sacar a flote los conocimientos y habilidades previos de los estudiantes para "enganchar" en ellos el aprendizaje nuevo. En otras palabras, refrescar lo visto en la última clase o traer al presente algo que se aprendió tiempo atrás. En este tutorial, por ejemplo, el enganche es la actividad de recordar las funciones de los cuatro espacios en los cursos en Google Classroom. ¿Qué tipo de actividad se recomienda como enganche? Una relativamente sencilla, pero en la cual tus estudiantes tengan que hacer algo para recuperar sus conocimientos y habilidades previos – no nada más leer un texto o ver un video– y, preferentemente, puedan discutir sus respuestas o resultados.

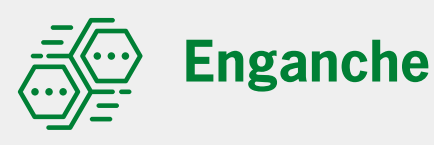

#### **Ejemplo:**

**La primera actividad de la clase del curso Introducción al pensamiento computacional puede ser una pregunta con la cual buscamos recuperar lo que los estudiantes entienden por "pensamiento computacional" y para qué les sirve aprenderlo.**

**Vamos entonces al espacio Trabajo de clase y damos clic en el botón Crear, pero esta vez seleccionamos Pregunta del menú emergente, en vez de Tema.**

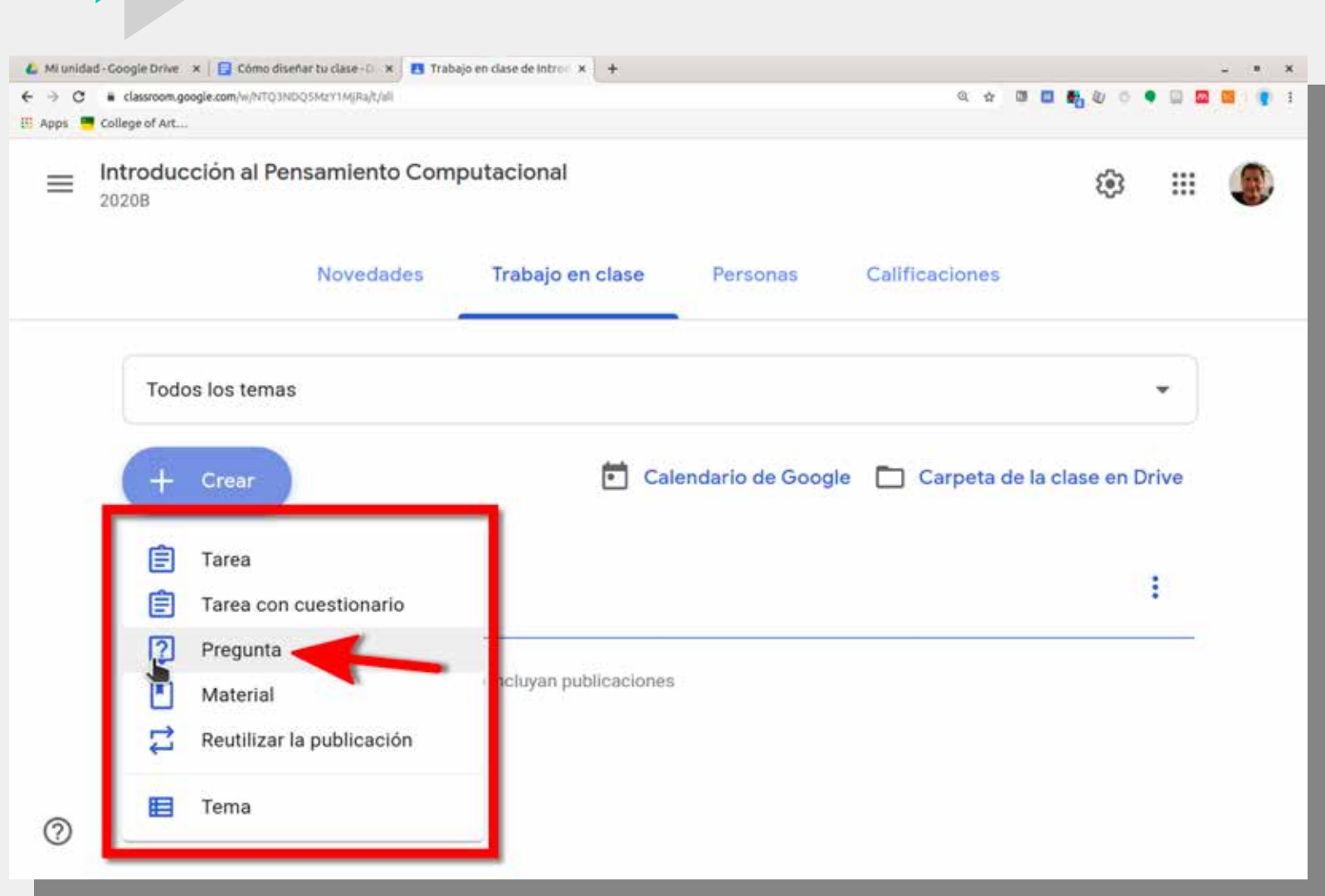

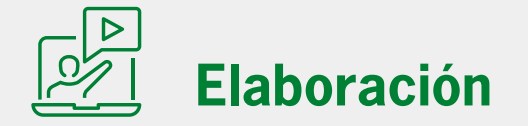

Posteriormente, puedes optar por **Crear** una **Tarea** y pedirle que, tras ver el video, produzca un mapa mental en el que describa la estructura de idea central, argumentos y soportes del contenido del video. Si el espacio para instrucciones te parece demasiado pequeño, o bien necesitas incluir imágenes, animaciones y otros materiales multimedia, entonces puedes optar por **Agregar** o **Crear** una **Presentación** en Google Drive y vincularla a la actividad.

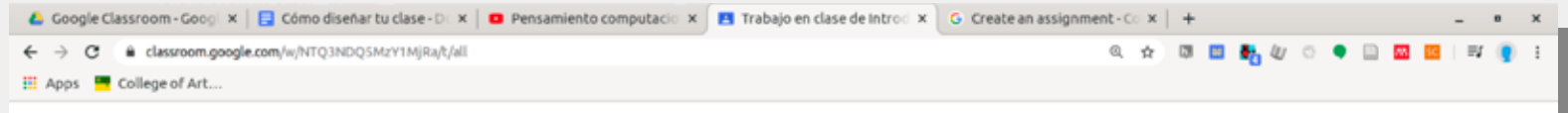

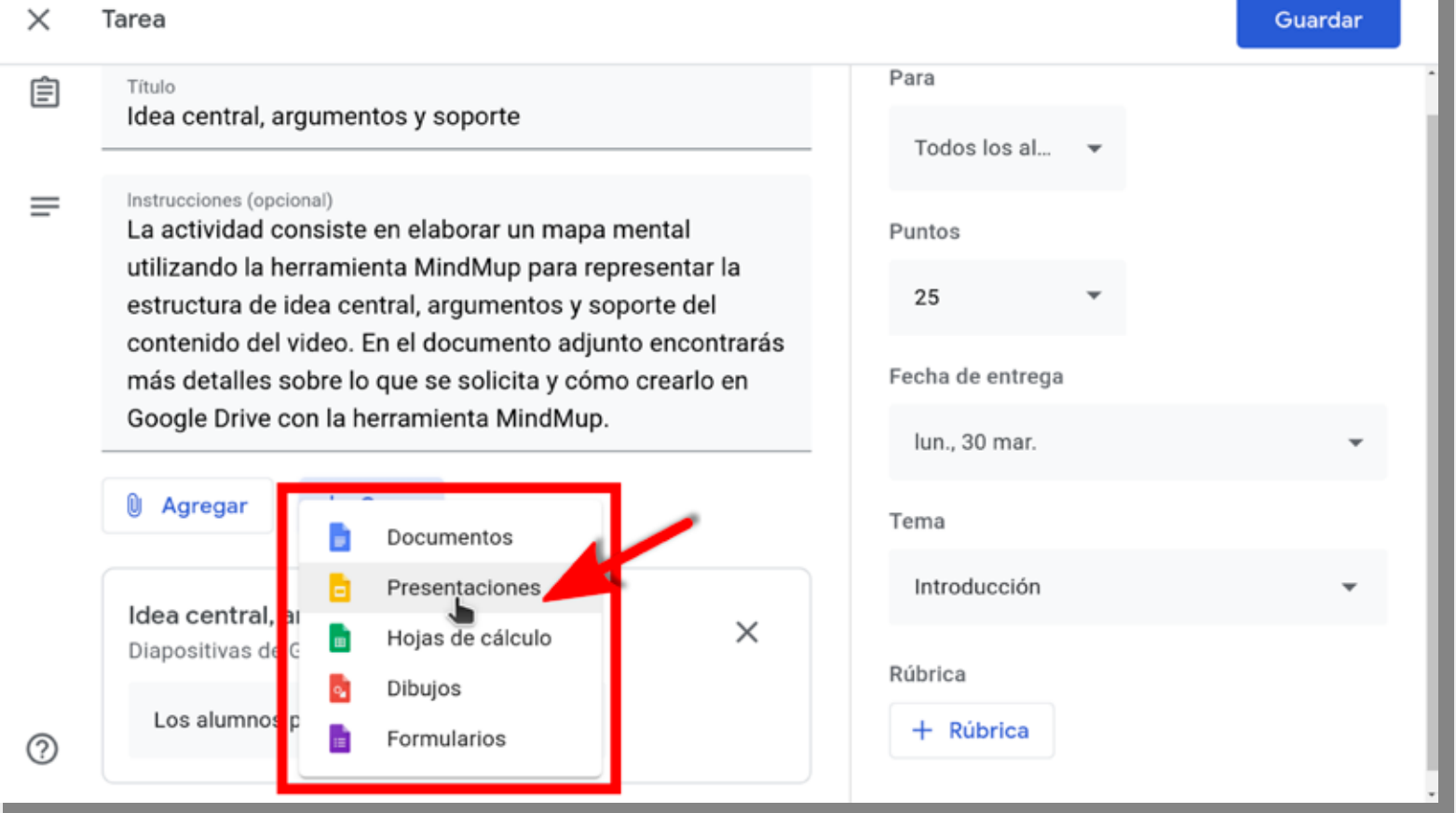

La actividad de elaboración –que bien pueden ser más de una, dependiendo de la duración de la clase– tiene como objetivo construir el nuevo conocimiento y las nuevas habilidades del estudiante. Es en ella donde tiene sentido pedirle al estudiante que vea un video de Youtube sobre el tema de clase (incluso un video producido por ti mismo, siguiendo el modelo del aula invertida), utilizando la opción **Material** después de dar clic en **Crear** y luego dar clic en **Agregar** y seleccionar la opción de **Youtube.**

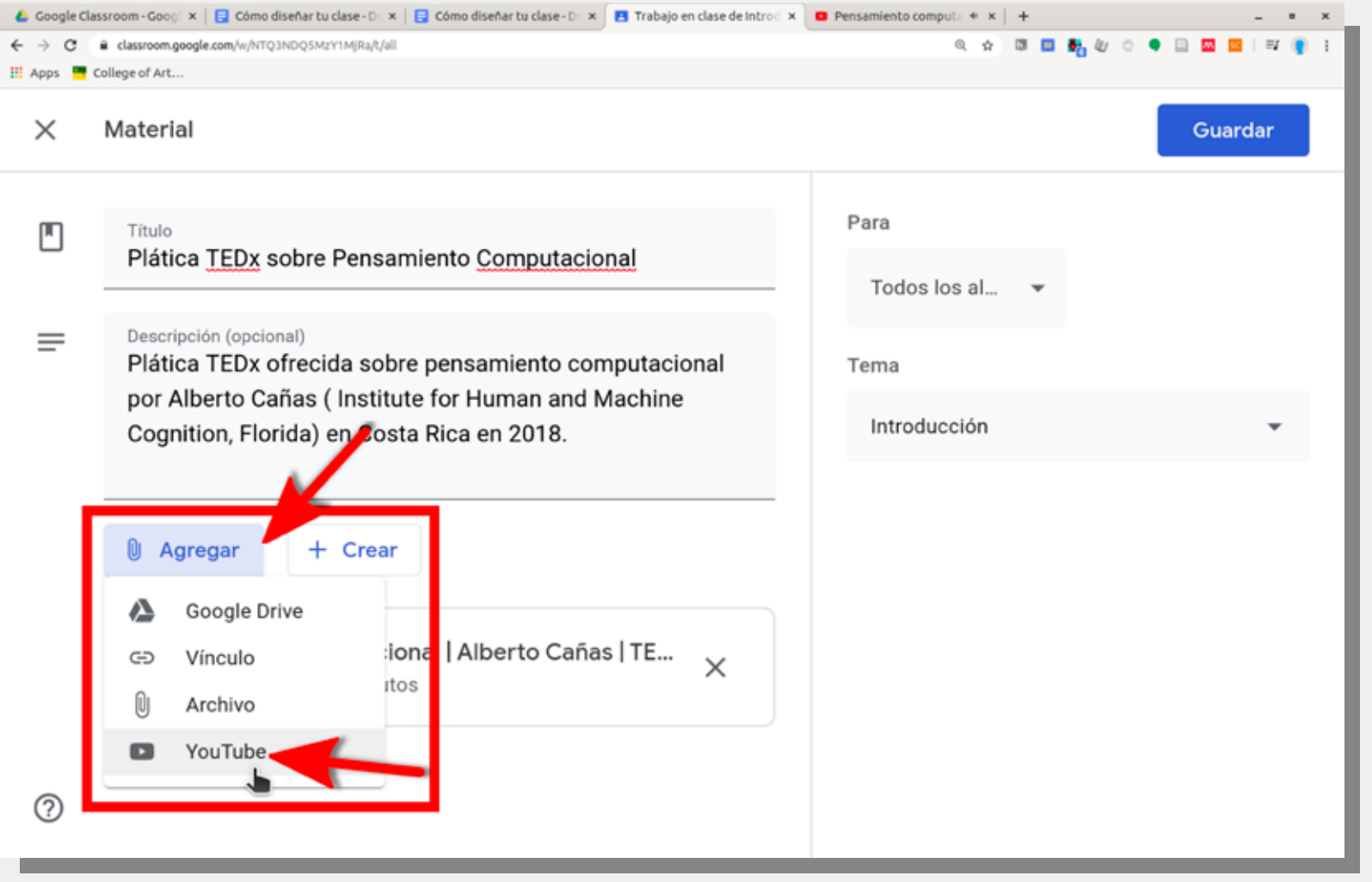

A partir de aquí se abre un abanico de posibilidades para reforzar lo aprendido. Por ejemplo, puedes plantearles un caso o problema (descrito en un **Documento** de Google Drive agregado a la actividad), hacerles una pregunta (con **Pregunta**) o varias (con **Tarea** y añadiendo un **Formulario**) y pedirles que discutan las respuestas tomando en cuenta las dimensiones de interés.

Finalmente, el proceso de elaboración puede concluir con una evaluación formativa para contar con más información sobre lo aprendido por los estudiantes y permitirles realizar los ajustes necesarios. Para ello puedes hacer uso de una actividad tipo **Tarea con cuestionario**, y recuerda que, como evaluación formativa, puede no ser conveniente que aporte a la calificación de la actividad.

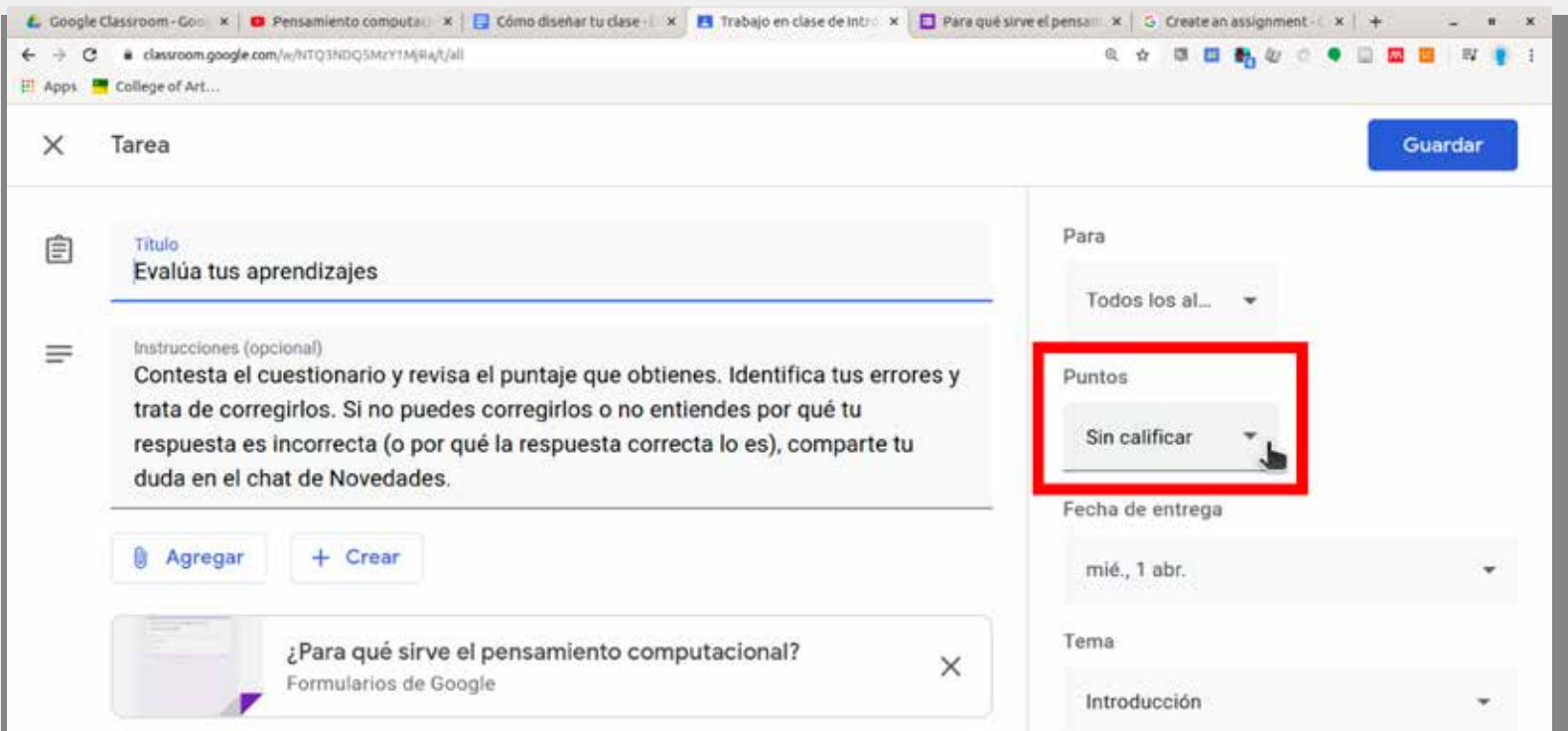

Classroom ahora te permite importar las calificaciones de las tareas. Con esta función, podrás limitar automáticamente cada formulario a 1 respuesta por usuario, recopilar las direcciones de correo electrónico y restringir las respuestas a los usuarios de tu dom

Importación de calificaciones

⊚

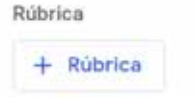

## **Cómo diseñar tu clase en Google Classroom**

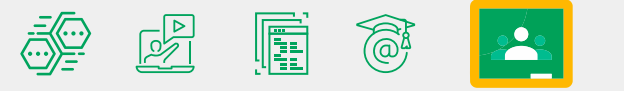

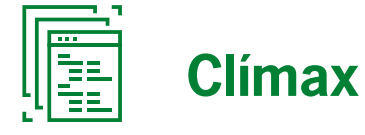

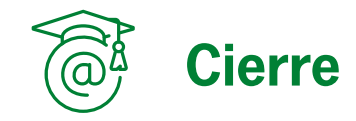

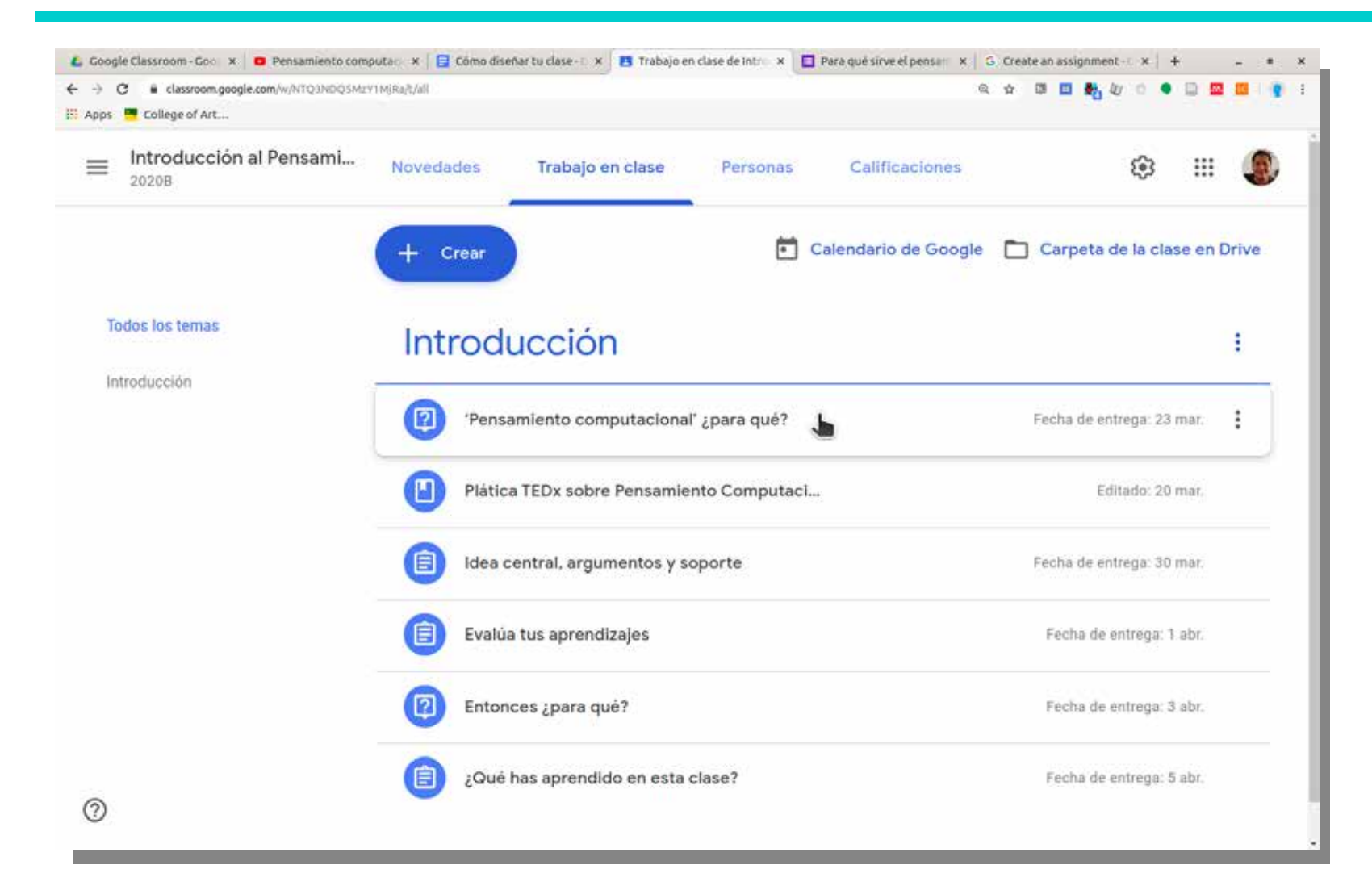

Para que la clase completa sea vea como en la imagen arriba, es necesario que todas las actividades compartan el mismo **Tema**.

Es posible utilizar herramientas externas a la Google Suite dentro de Google Classroom. Basta con incluir la dirección web (URL) en la descripción de la actividad y Google Classroom la activa para poder ser seguida por los estudiantes. Si las herramientas permiten iniciar sesión con cuenta de Google, entonces la transición desde Google Classroom puede ser particularmente fácil y cómoda.

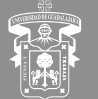

UNIVERSIDAD DE GUADALAJARA

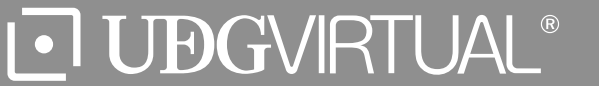

El clímax es el momento en que se cierra el círculo. Cuando el estudiante regresa a sus conocimientos y habilidades previas y los ajusta, afirmando la conexión de lo aprendido con que ya se sabía.

Una opción básica, en el ejemplo que hemos utilizado a lo largo del tutorial, es volver a plantear la **Pregunta** original (tal vez con ligeras modificaciones) y pedirles que revisen sus primeras respuestas a la luz de lo aprendido. Una opción más elaborada podría ser una **Tarea con cuestionario** donde se revisen las dimensiones que consideres deben quedar muy claras. O bien puedes dejarles como **Tarea** un breve ensayo sobre la importancia de lo aprendido por las implicaciones que tiene en relación con lo que consideres relevante.

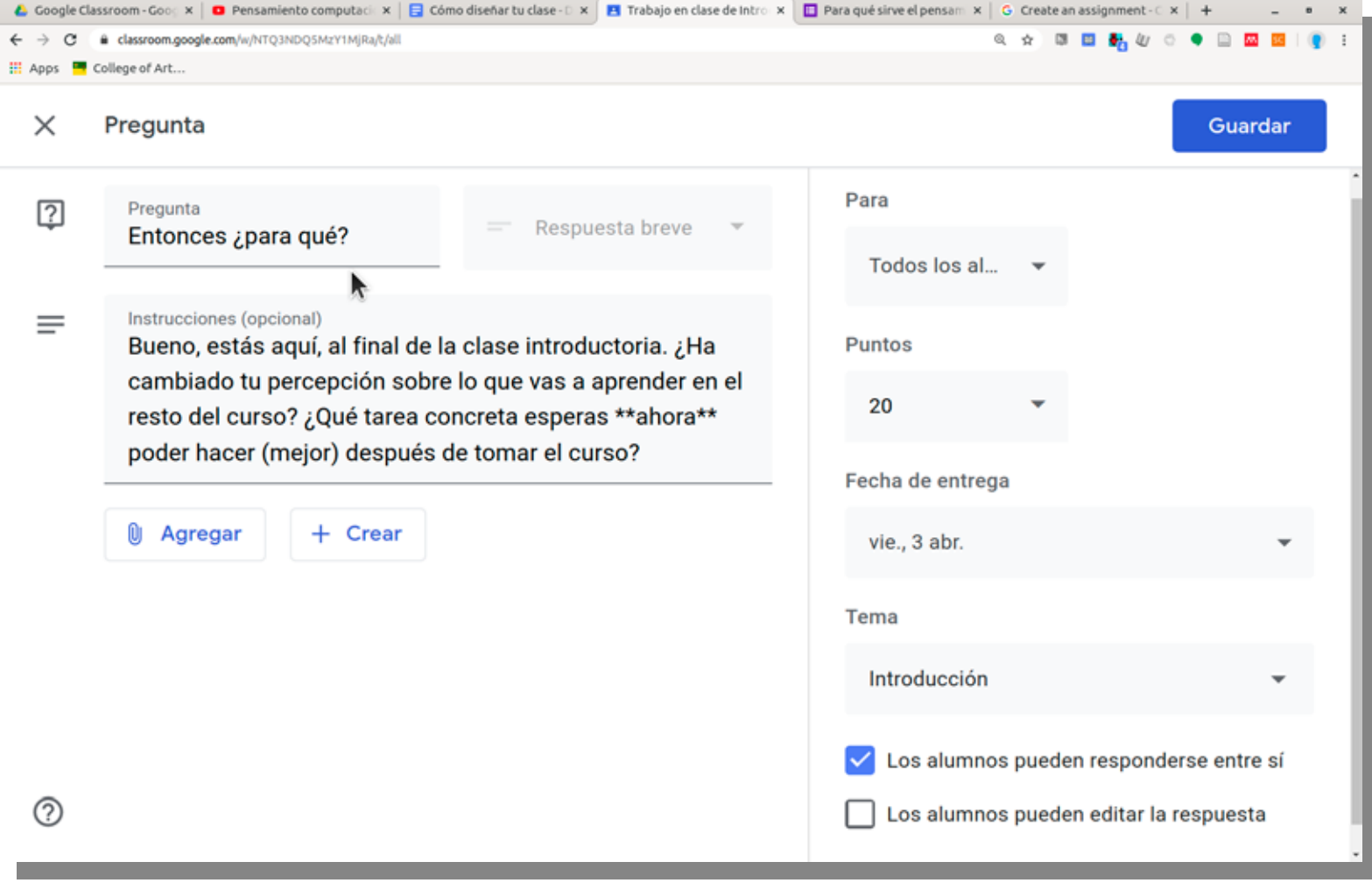

El cierre es un acto de reflexión, de metacognición, de reconocimiento de lo que se ha aprendido. Es el broche de oro o la cereza del pastel que le permite al estudiante tomar un poco de distancia del proceso de aprendizaje, establecer algunas conexiones adicionales para sus nuevos aprendizajes y estar en mejores condiciones de vincularlos con los demás aprendizajes que vendrán a lo largo del curso.

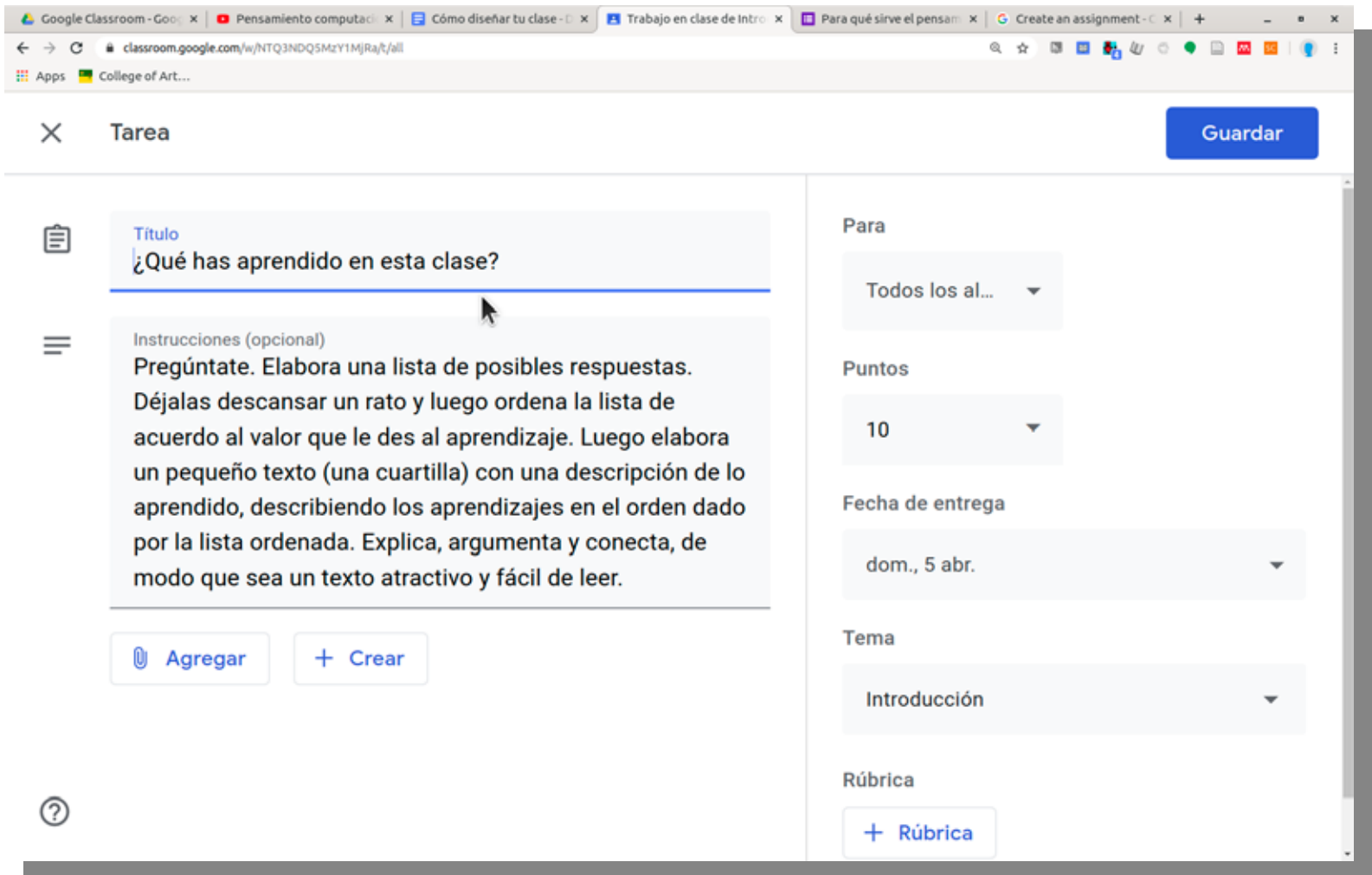

## **Cómo diseñar tu clase en Google Classroom**

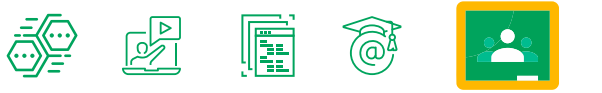

## **La clase completa**

Elaborado por: Rafael Morales Gamboa 19 de marzo de 2020

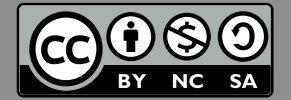